**Confidential and Proprietary** 

# Программное обеспечение POS терминала

**Mount Manager** 

Руководство пользователя

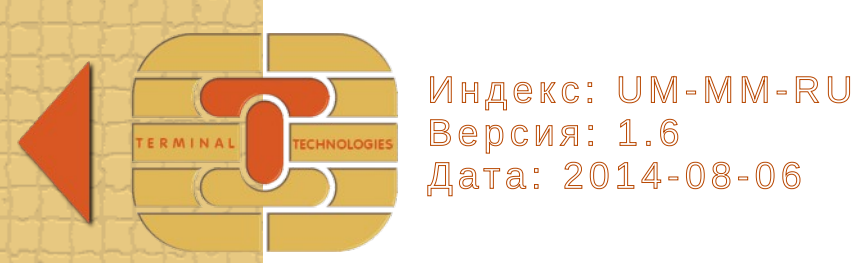

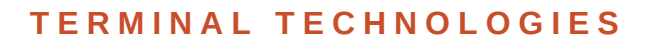

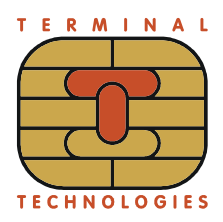

# Содержание

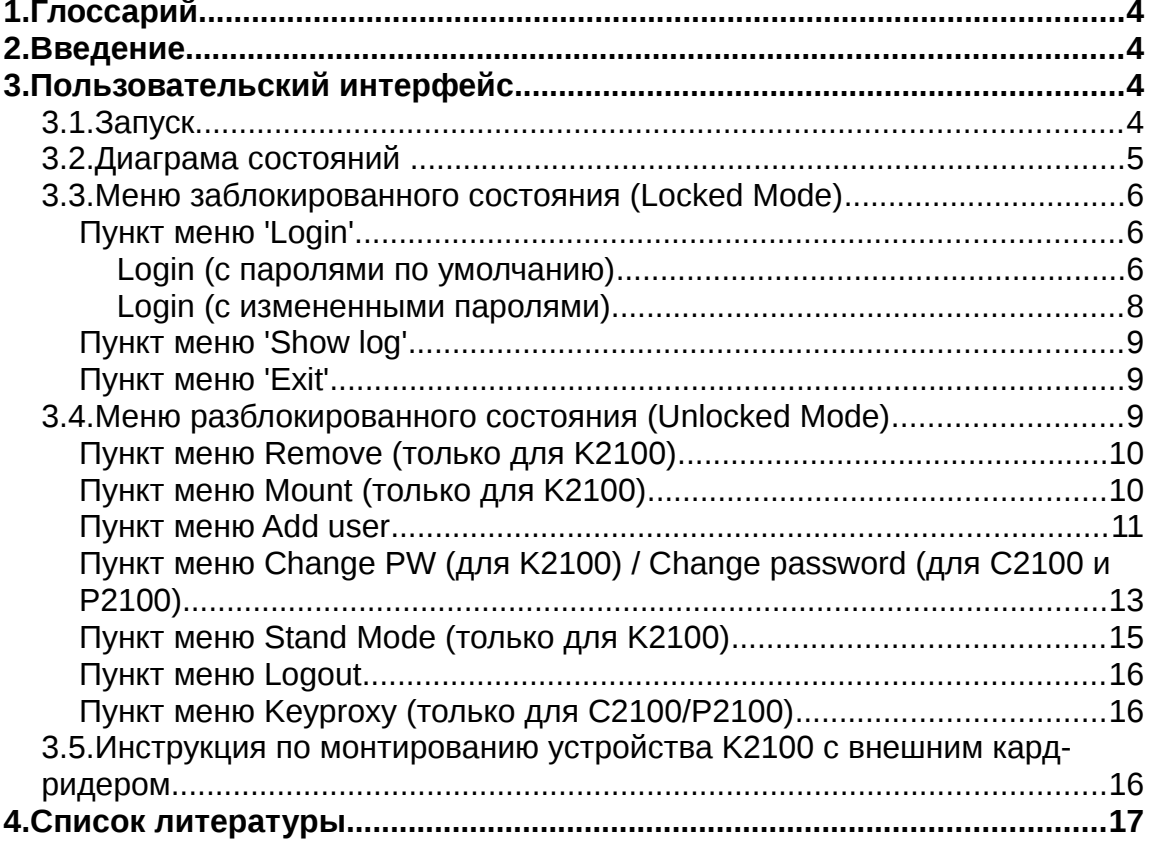

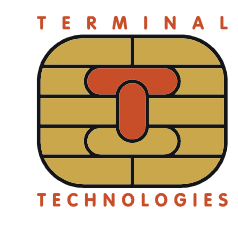

# **История модификаций документации**

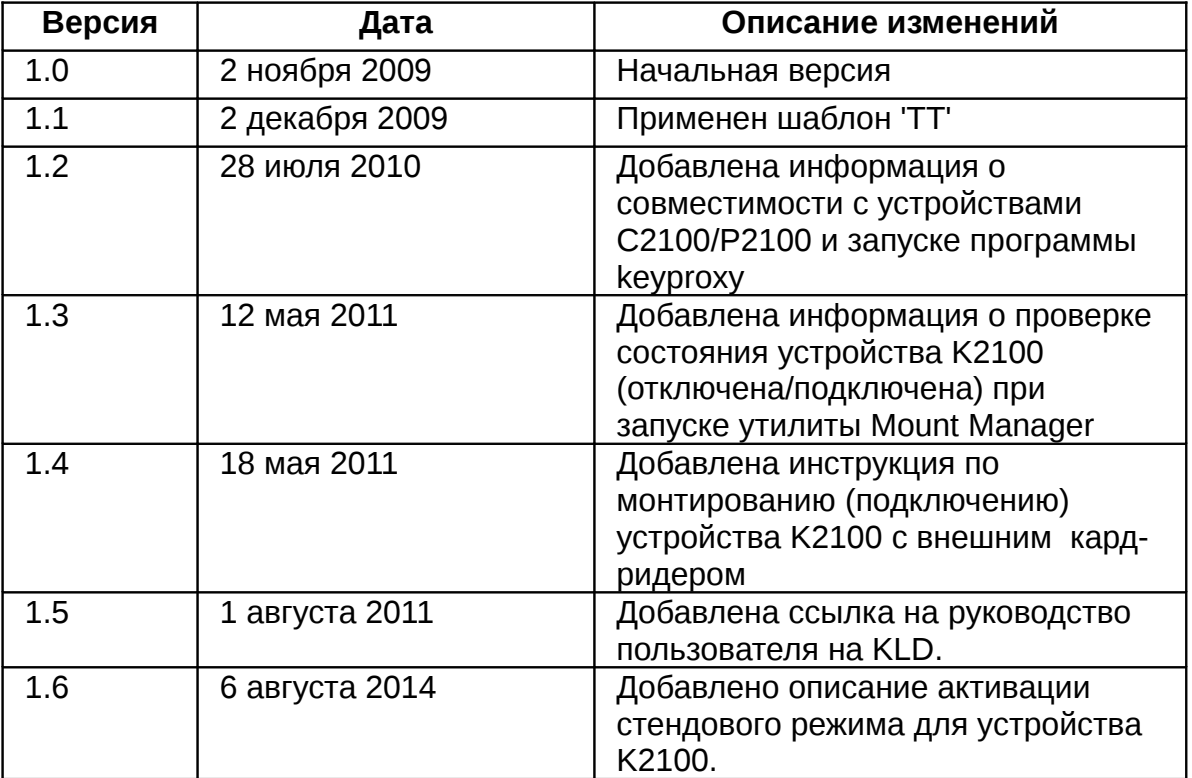

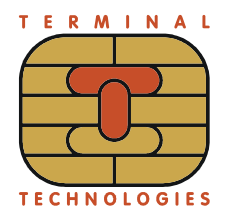

#### Глоссарий  $1<sup>1</sup>$

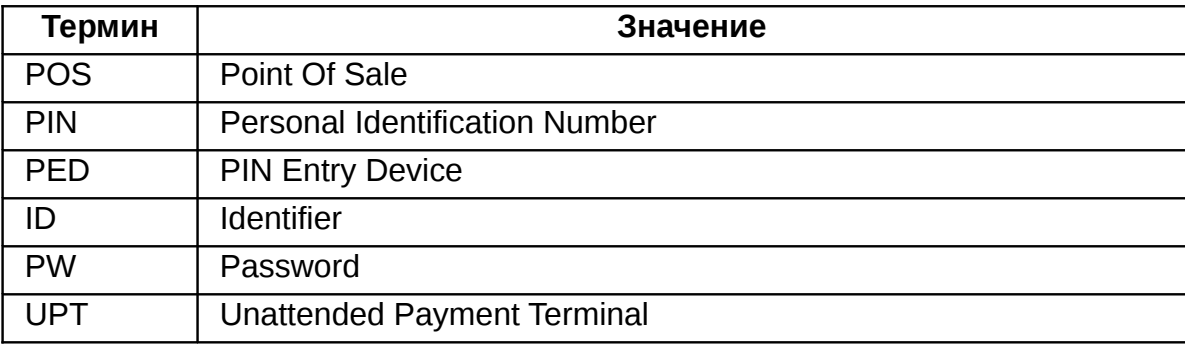

#### $2_{-}$ **Введение**

Этот документ описывает пользовательский интерфейс утилиты Mount Manager.

Утилита Mount Manager предназначена для контроля доступа к функциям терминала, требующих процедуры Dual Control / Split Knowledge (двойной контроль / разделение знаний). Это означает, что для доступа к функции требуется ввод двух паролей, которые хранятся в секретной памяти терминала.

Список таких функций зависит от типа устройства. В список не входит функция ручного ввода мастер-ключей, доступ к которой контролирует другая утилита (Key Manager).

Утилита Mount Manager поддерживает доступ к следующим функциям:

- функции отключения (Remove) и подключения (Mount) внешнего кард-ридера для устройства К2100;
- функция запуска программного прокси-сервера (keyproxy) ДЛЯ устройства C2100/P2100.

Кроме того, Mount Manager предоставляет графический пользовательский интерфейс для управления учетными записями пользователей.

Примечание: программный сервер кеургоху будет функционировать только на определенных устройствах C2100/P2100, имеющих статус KLD (Key Load Device). На остальных устройствах C2100/P2100 программа keyproxy выдаст сообщение об ошибке.

#### Пользовательский интерфейс  $3<sub>1</sub>$

## 3.1. Запуск

После запуска утилиты Mount Manager на экране выводится следующий логотип (заставка).

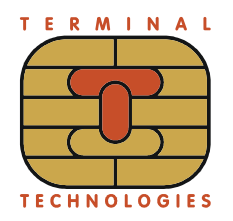

#### MOUNT MANAGER

При запуске программы для устройства K2100 осуществляется проверка состояния (отключена/подключена) и в случае, если устройство отключено, выдается предупредительный сигнал и на экране отображается следующее сообщение.

> Keyboard is not mounted

## **3.2. Диаграма состояний**

Утилита Mount Manager может находиться в одном из следующих состояний:

- заблокированное (Locked) начальное состояние;
- разблокированное (Unlocked).

В каждом из указанных состояний через меню доступен свой набор функций. Следующая диаграмма наглядно показывает взаимосвязь состояний утилиты:

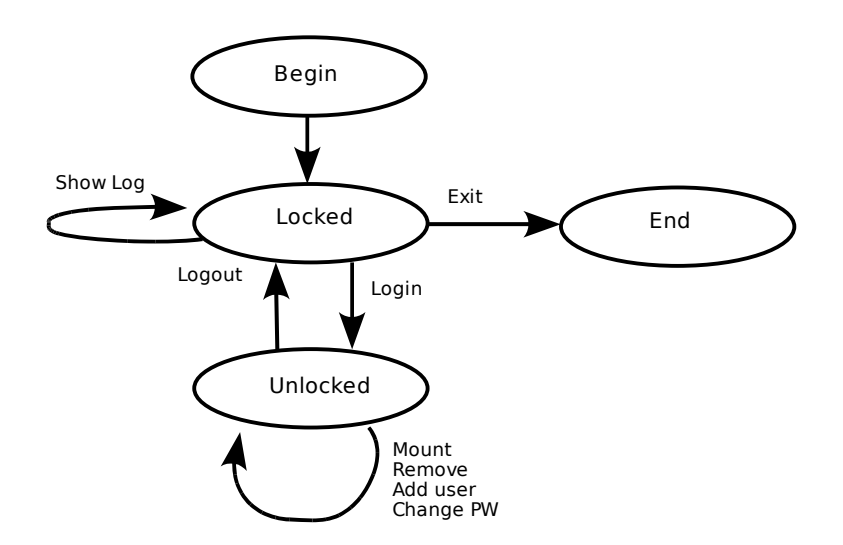

В результате успешной аутентификации утилита Mount Manager меняет состояние с заблокированного на разблокированное. При аутентификации необходимо ввести два независимых пароля. Состояние утилиты может измениться с разблокированного на заблокированное вручную или автоматически, если терминал не активен более 1 минуты. Для возврата в разблокированное состояние требуется повторная аутентификация.

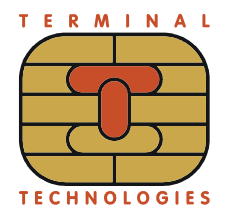

### 3.3. Меню заблокированного состояния (Locked Mode)

Диалог, соответствующий заблокированному состоянию утилиты Mount Manager:

> LOCKED MODE  $1:$  Login 2:Show log  $3:Exit$

Выбор пункта меню осуществляется нажатием соответствующей цифровой клавиши

### Пункт меню 'Login'

Пункт меню 'Login' — представляет собой процедуру аутентификации, после успешного которой утилита Mount завершения Manager переходит  $\overline{B}$ разблокированное состояние. Mount Manager запрашивает ввод двух независимых административных паролей перед изменением состояния.

Mount Manager остается в заблокированном режиме и возвращается в главное меню режима 'Locked' в следующих случаях:

- истекло время тайм-аута;
- была нажата кнопка 'Cancel' в процессе ввода пароля.

Mount Manager сравнивает введенное значение пароля со значением, хранимым в секретной памяти терминала. Если значения совпадают, процесс сверки паролей считается успешным. Утилита Mount Manager запросит ввести пароль группы Б, если сверка пароля группы А прошла успешно. Mount Manager изменит состояние на разблокированное и войдет в главное меню режима 'Unlocked', если сверка пароля группы Б прошла успешно.

Mount Manager запросит повторный ввод пароля, если введенные значения паролей отличаются от соответствующих паролей, хранимых в секретной памяти терминала. В данном случае используется принудительная задержка. Значение принудительной задержки в случае неправильного ввода значения пароля увеличивается в геометрической прогрессии с каждой попыткой ввода: X<sub>i</sub> = 2<sup>i</sup>, кроме исходного значения. Исходное значение паузы (X<sub>1</sub>) равно нулю, задержка после первого ввода некорректного пароля  $X_2 = 2$  секундам, после второго -  $X_3 = 4$ секундам и т.д. Максимальная принудительная задержка равняется 512 секундам. После достижения максимального значения, длительность паузы далее не увеличивается. Значение паузы возврашается к исходному после успешной проверки пароля.

#### Login (с паролями по умолчанию)

Значение по умолчанию административных паролей устанавливается в терминале на фабрике. Оба административных пароля имеют значение '12345678'.

Утилита Mount Manager запрашивает ввод пароля группы А следующим

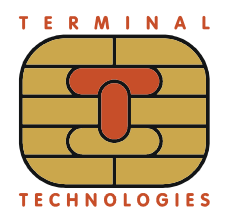

образом (аналогичное окно используется для ввода пароля группы Б):

**LOGTN** Enter group A default password \*\*\*\*\*\*\*\*

Цифровые ('1' — '9') клавиши используются для ввода пароля.

Кнопка 'Clear' используется для стирания всех введенных символов и повторного ввода.

Кнопка 'Cancel' предназначена для отмены ввода пароля, а также для возврата в главное меню режима 'Locked'.

Кнопка 'Enter' используется при завершении ввода пароля или номера пользователя (user ID). Пароль должен состоять минимум из 5 символов.

Если установленное по умолчанию значение пароля введено, то Mount Мападег предлагает завести нового пользователя. Если при выполнении этой операции происходит выход по таймауту или по нажатию клавиши 'Cancel', то Mount Manager оставляет значение пароля по умолчанию сохраненным в секретной памяти, остается в заблокированном режиме и возвращается в главное меню Locked Mode.

Утилита Mount Manager запрашивает ввод номера пользователя и новый пароль, отображая следующие диалоговые окна (те же окна отображаются для группы Б):

> **NEW USER** Group A Enter user ID  $\begin{bmatrix} 1 \end{bmatrix}$

**NEW USER** Enter password for group A user 1 \*\*\*\*\*\*\*\*

Если в секретной памяти уже есть такой же пароль, то будет выведено следующее сообщение:

> Password duplicate is found. Use another password

Если введенный пароль не совпадает ни с каким паролем в секретной памяти, то пользователю будет предложено повторно ввести данный пароль:

> **NEW USER** Reenter password for group A user 1 \*\*\*\*\*\*\*\*

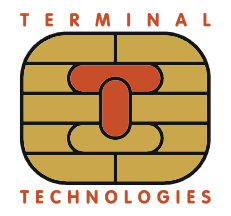

Утилита Mount Manager сравнивает повторно введенное значение со значением, сохраненным в секретной памяти терминала, как пароль выбранного пользователя группы А (первый раз введенное значение). Если сверяемые значения совпадают, то введенное значение окончательно сохраняется как пароль выбранного пользователя группы А в секретной памяти терминала. Оно же будет использоваться при дальнейших проверках пароля.

#### Login (с измененными паролями)

Утилита Mount Manager запрашивает ввод номера пользователя группы A, отображая следующее диалоговое окно:

> **LOGIN** Group A Enter user ID  $\begin{bmatrix} 1 \end{bmatrix}$

запрашивает Затем Mount Manager ВВОД пароля для выбранного пользователя группы А:

> **LOGIN** Enter password for group A user 1 \*\*\*\*\*\*\*\*

Цифровые ('1' - '9') клавиши используются для ввода номера и пароля. Символ "\*" отображается вместо каждого введенного символа. Минимально и максимально допустимое количество символов при вводе пароля равно, соответственно, 5 и 12.

Кнопка 'Сеат' используется для стирания всех введенных символов и повторного ввода.

Кнопка 'Cancel' предназначена для отмены ввода пароля и номера пользователя, а также для возврата в главное меню режима 'Locked'.

Кнопка 'Enter' используется при завершении ввода пароля или номера пользователя.

Mount Manager сравнивает введенный пароль и пароль, хранимый в секретной памяти терминала. Если значения совпадают, то процедура проверки пароля завершается успешно.

Mount Manager возвращается в главное меню режима 'Locked', если процедура сверки пароля закончилась не успешно.

аналогичным образом Mount Manager запрашивает ВВОД номера пользователя и пароля для группы Б, если сверка пароля для пользователя группы А на предыдущем этапе была успешна.

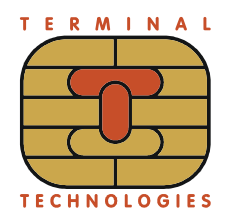

#### **Пункт меню 'Show log'**

Tue Dec 1 12:34:56 2009 GROUP:A USER:1 EVENT: VALID PWD

Пункт меню 'Show log' предназначен для того, чтобы отображать на экране терминала сохраняемые в логе события. Вместе с каждым событием хранится его время, группа и номер пользователя, вызвавшего событие. Количество выводимых на экран событий ограничено 200 записями.

Информация в логе включает следующие события:

- Успешный ввод пароля при логине (VALID PWD или EXPIRED PWD в случае ввода пароля по умолчанию).
- Ввод неверного пароля при логине (INVALID PWD).
- Смена пароля (PWD CHANGED).
- Добавление пользователя (USER ADDED).
- Перевод терминала в «режим обслуживания» или «режим работы» (MOUNTED и UNMOUNTED).

Переключение между записями лога осуществляется с использованием следующих клавиш:

- '↑' (вверх) для перехода к предыдущей записи:
- $\downarrow$  (вниз) для перехода к следующей записи.

### **Пункт меню 'Exit'**

Пункт меню 'Exit' предназначен для выхода из утилиты Mount Manager. При выходе на терминале отображается следующее сообщение:

> MOUNT MANAGER Ending...

Пункт меню 'Exit' позволяет вернуться в главное меню утилиты POS Manager.

### **3.4. Меню разблокированного состояния (Unlocked Mode)**

Диалог, соответствующий разблокированному состоянию утилиты Mount Manager.

Вид диалога для устройства K2100:

UNLOCKED MODE 1:Remove 4:Add user 2:Mount 5:Change PW 3:Logout 6:StandMode

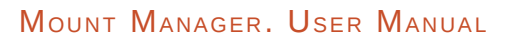

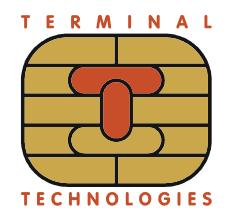

Вид диалога для устройств С2100/P2100:

UNLOCKED MODE

1:Add user 2:Change password 3:Logout 4:Keyproxy

Выбор функции осуществляется нажатием соответствующей цифровой клавиши терминала.

### **Пункт меню Remove (только для K2100)**

Пункт меню 'Remove' предназначен для подготовки компонентов терминала к безопасному извлечению. В случае успешного завершения операции отображается следующее сообщение:

> Devices unmounted

В случае возникновения ошибки в процессе аутентификации с кард-ридером при деактивации его системы безопасности будет отображено следующее сообщение:

> Sankyo authentication failed

В случае возникновения других ошибок (например, при ошибке деактивации триггера на клавиатуре), будет отображено следующее сообщение:

> Operation failed

### **Пункт меню Mount (только для K2100)**

Пункт меню 'Mount' предназначен для активации системы защиты от несанкционированного извлечения устройств после их монтирования. В случае успешного завершения операции отображается следующее сообщение:

#### Devices mounted

В случае возникновения ошибки в процессе активации системы безопасности клавиатуры будет отображено следующее сообщение:

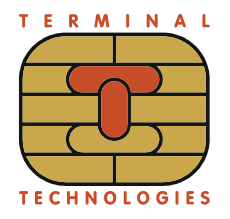

#### Keyboard mounting failed

В случае возникновения ошибки в процессе активации системы безопасности кард-ридера будет отображено следующее сообщение:

> Card reader mounting failed

### **Пункт меню Add user**

Пункт меню 'Add user' предназначен для добавления нового пользователя в группу А или группу Б, а также для заведения пароля для нового пользователя.

Процесс добавления пользователя состоит из следующих стадий:

- Ввод паролей пользователей групп А и Б.
- Выбор группы для нового пользователя.
- Выбор номера нового пользователя.
- Ввод и повторный ввод пароля для нового пользователя.

Утилита Mount Manager запрашивает ввод номера пользователя и текущий пароль для группы А следующим образом:

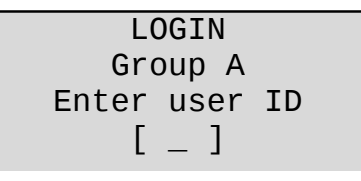

LOGIN Enter password for group A user 1 \*\*\*\*\*\*\*\*

Цифровые ('1' — '9') клавиши используются для ввода номера пользователя и пароля. Символ '\*' отображается вместо каждого введенного символа. Минимально и максимально допустимое количество символов при вводе пароля равно, соответственно, 5 и 12.

Кнопка 'Clear' используется для стирания всех введенных символов и повторного ввода.

Кнопка 'Cancel' предназначена для отмены ввода пароля и номера пользователя, а также для возврата в главное меню режима 'Unlocked'.

Кнопка 'Enter' используется при завершении ввода пароля или номера пользователя.

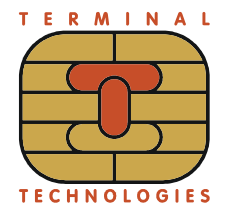

Mount Manager сравнивает введенный пароль и пароль, хранимый в секретной памяти терминала. Если значения совпадают, то процедура проверки пароля завершается успешно.

Mount Manager увеличивает принудительную задержку, если процедура сверки пароля закончилась не успешно.

Mount Manager запрашивает ввод номера пользователя и текущего пароля для группы Б, если сверка пароля на предыдущем этапе была успешной:

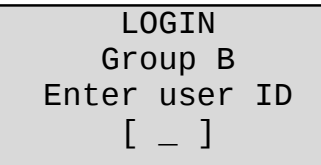

LOGIN Enter password for group B user 1  $****$ 

Затем Mount Manager предлагает выбрать группу, в которую будет добавлен новый пользователь:

#### NEW USER

Select group 1: A 3: B

Mount Manager запрашивает ввод номера нового пользователя (user ID):

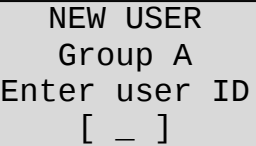

Mount Manager запрашивает новый пароль:

NEW USER Enter password for group A user 2 \*\*\*\*\*\*\*\*

Если в секретной памяти уже есть такой же пароль, то будет выведено следующее сообщение:

> Password duplicate is found. Use another password

Если уже есть пользователь с таким номером, то будет выведено следующее сообщение:

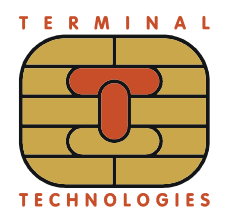

Group A user 2 already exists

Затем, утилита Mount Manager сохраняет введенное значение в секретную память как пароль для нового пользователя и запрашивает повторный ввод пароля:

> NEW USER Reenter password for group A user 2 \*\*\*\*\*\*\*\*

Mount Manager сравнивает повторно введенное значение со значением, сохраненным в секретной памяти терминала как пароль нового пользователя. Если сравниваемые значения различны, то утилита Mount Manager выводит следующее информационное сообщение:

> Reentered password does not match

После этого Mount Manager предложит ввести новый пароль еще раз.

Если введенные значения совпадают, то утилита Mount Manager выводит следующее сообщение:

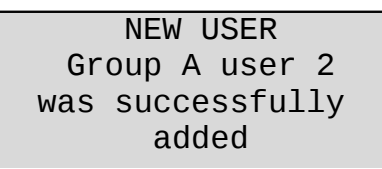

### **Пункт меню Change PW (для K2100) / Change password (для C2100 и P2100)**

Данный пункт меню предназначен для смены пароля пользователя.

Процесс смены пароля состоит из следующих стадий:

- Ввод паролей пользователей групп А и Б.
- Выбор группы, к которой принадлежит пользователь, чей пароль меняется.
- Выбор номера пользователя, чей пароль меняется.
- Ввод и повторный ввод нового пароля.

Утилита Mount Manager запрашивает ввод номера пользователя и текущий пароль для группы А следующим образом:

> LOGIN Group A Enter user ID  $\begin{bmatrix} 1 \end{bmatrix}$

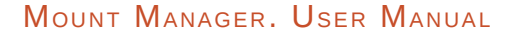

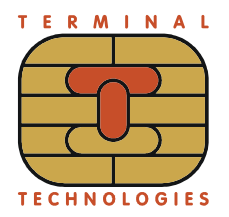

**LOGTN** Enter password for group A user 1 \*\*\*\*\*\*\*\*

Цифровые ('1' - '9') клавиши используются для ввода номера пользователя и пароля. Символ '\*' отображается вместо каждого введенного символа. Минимально и максимально допустимое количество символов при вводе пароля равно, соответственно, 5 и 12.

Кнопка 'Clear' используется для стирания всех введенных символов и повторного ввода.

Кнопка 'Cancel' предназначена для отмены ввода пароля и номера пользователя, а также для возврата в главное меню режима 'Unlocked'.

Кнопка 'Enter' используется при завершении ввода пароля или номера пользователя

Mount Manager сравнивает введенный пароль и пароль, хранимый в секретной памяти терминала. Если значения совпадают, то процедура проверки пароля завершается успешно.

Mount Manager увеличивает принудительную задержку, если процедура сверки пароля закончилась не успешно.

Mount Manager запрашивает ввод номера пользователя и текущего пароля для группы Б. если сверка пароля на предыдущем этапе была успешной:

> **LOGIN** Group B Enter user ID  $\begin{bmatrix} 1 \end{bmatrix}$

**LOGTN** Enter password for aroup B user 1 \*\*\*\*\*\*\*\*

Затем Mount Manager предложит выбрать группу, к которой принадлежит пользователь, чей пароль меняется:

NEW PASSWORD

Select group  $1: A$  $3: B$ 

Mount Manager предлагает ввести номер пользователя, чей пароль меняется:

**NEW PASSWORD** Group A Enter user ID  $\begin{bmatrix} 1 \end{bmatrix}$ 

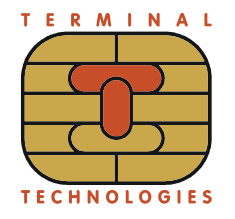

Mount Manager предлагает ввести новый пароль:

NEW PASSWORD Enter password for group A user 2 \*\*\*\*\*\*\*\*

Если в секретной памяти уже есть такой же пароль, то будет выведено следующее сообщение:

> Password duplicate is found. Use another password

Если не существует пользователя с таким номером, то будет выведено следующее сообщение:

> Group A user 2 not found

Затем, утилита Mount Manager сохраняет введенное значение в секретную память как новый пароль пользователя и запрашивает повторный ввод пароля:

> NEW USER Reenter password for group A user 2 \*\*\*\*\*\*\*\*

Mount Manager сравнивает повторно введенное значение со значением, сохраненным в секретной памяти терминала как пароль нового пользователя. Если сравниваемые значения различны, то утилита Mount Manager выводит следующее информационное сообщение:

> Reentered password does not match

После этого Mount Manager предложит ввести новый пароль еще раз.

Если введенные значения совпадают, то утилита Mount Manager выводит следующее сообщение:

> Password for group A user 2 was successfully changed

#### **Пункт меню Stand Mode (только для K2100)**

Пункт меню 'Stand Mode' предназначен для активации режима, используемого для отладки, тестирования или демонстрации работы приложений с вводом ПИНкода в условиях, когда монтирование терминала не представляется возможным. В

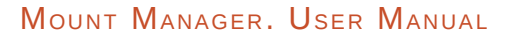

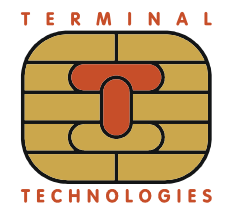

случае успешного завершения операции отображается следующее сообщение:

Stand Mode enabled

В случае возникновения ошибки в процессе активации этого режима будет отображено следующее сообщение:

> Operation failed

#### **Пункт меню Logout**

Пункт меню, осуществляющий переход из разблокированного состояния (меню диалога Mount Manager Unlocked) утилиты в заблокированное (меню диалога Mount Manager Locked). При этом на экране выводится следующий диалог подтверждения:

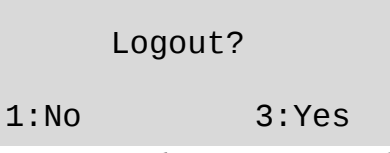

Выход осуществляется после выбора 'Yes', либо по тайм-ауту через 20 секунд. Mount Manager меняет состояние на заблокированное ('Locked'). При выборе 'No' или нажатии на клавишу 'Cancel' происходит возврат в главное меню состояния 'Unlocked' утилиты Mount Manage.

## **Пункт меню Keyproxy (только для C2100/P2100)**

При выборе данного пункта Mount Manager завершает свою работу и производит запуск программы keyproxy. Назначение и использование программы keyproxy указано в руководстве пользователя на KLD [1].

## **3.5. Инструкция по монтированию устройства K2100 с внешним кард-ридером**

Монтирование (безопасное подключение) выполняется перед вводом в эксплуатацию устройства K2[1](#page-15-0)00 с внешним кард-ридером $^{\scriptscriptstyle 1}$ .

Монтирование выполняет активацию системы безопасности устройства K2100 и внешнего кард-ридера для защиты от несанкционированного извлечения устройств после их монтирования. Без проведения операции монтирования не возможно выполнение операции ввода ПИН-кода на устройстве K2100.

<span id="page-15-0"></span><sup>1</sup> В текущей версии Mount Manager поддерживается работа только с внешним кард-ридером Sankyo ICM330. В случае использования другого кард-ридера при операции монтирования Mount Manager будет выдавать сообщение об ошибке "Card reader mounting failed".

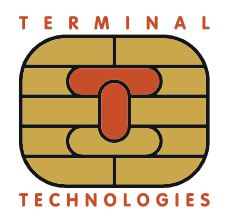

Процедура состоит из следующих этапов:

- 1. Проводится физическое подключение устройства K2100. При этом датчики в отверстиях устройства, отвечающие за безопасность, должны быть плотно прижаты с использованием специальных приспособлений (например, прижимная металлическая рамка с выступами для отверстий), а контакты перемкнуты с использованием джампера.
- 2. Проводится физическое подключение кард-ридера. При этом у кард-ридера также как и у устройства K2100 должны быть плотно прижаты все датчики и перемкнуты все контакты, отвечающие за безопасность, если таковые имеются на кард-ридере. Так же должно быть правильно осуществлено физическое подключение кард-ридера с использованием каналов связи к устройству K2100.
- 3. Осуществляется процедура логирования в Mount Manager (см. пункт 'Login' меню 'Locked Mode'). Ввод паролей осуществляется двумя уполномоченными людьми по отдельности, последовательно друг за другом.
- 4. Осуществляется монтирование устройств (см. пункт 'Mount' меню 'Unlocked Mode'). В случае успешного монтирования устройства K2100 и кард-ридера на экране отображается сообщение "Devices mounted". В случае возникновения проблем с устройством или кард-ридером будет выдано соответствующее сообщение ("Keyboard mounting failed" или "Card reader mounting failed").
- 5. Выполняется выход из разблокированного состояния Mount Manager (см. пункт 'Logout' меню 'Unlocked Mode').
- 6. В Mount Manager можно посмотреть лог о завершении проделанных операций (см. пункт 'Show log' меню 'Locked Mode').
- 7. Осуществить выход из Mount Manager (см. пункт 'Exit' меню 'Locked Mode').

Для безопасного отключения устройств в Mount Manager, сначала выполняется отключение в Mount Manager (см. пункт 'Remove' меню 'Unlocked Mode'), затем физическое отключение.

# **4. Список литературы**

1. Key Load Device . Руководство пользователя.

### **TERMINAL TECHNOLOGIES**

**TERMINALTECHNOLOGIESTERMINALTECHNOLOGIESTERMINALTECHNOLOGIESTERMINALTECHNOLOGIESTERMINALTECHNOLOGIESTERMINALTECHNOLOGIESTERMINALTECHNOLOGIES**

ООО Терминальные Технологии ул. Юности, д.8, Зеленоград, Москва, Россия, 124482

Terminal Technologies, Ltd. 8 Yunosty st., Zelenograd, Moscow, Russia, 124482

[http://www.termt.com](http://www.termt.com/) email: <u>inf@termt.com</u>

tel: +7 (499) 995-0290 fax: +7 (499) 995-0291

ООО Терминальные Технологии © Terminal Technologies, Ltd. ©